# 【添加地域】

# 位置:后台->生产->资源管理->地域管理

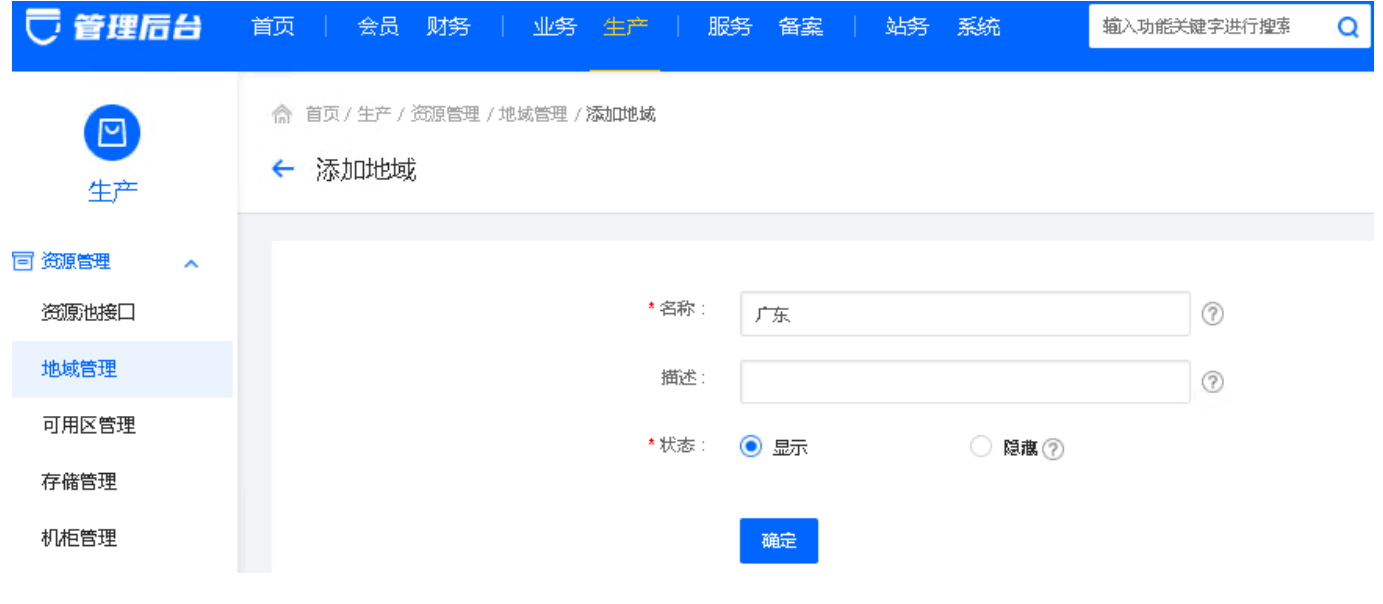

# 【添加可用区】

## 位置:后台->生产->资源管理->可用区管理

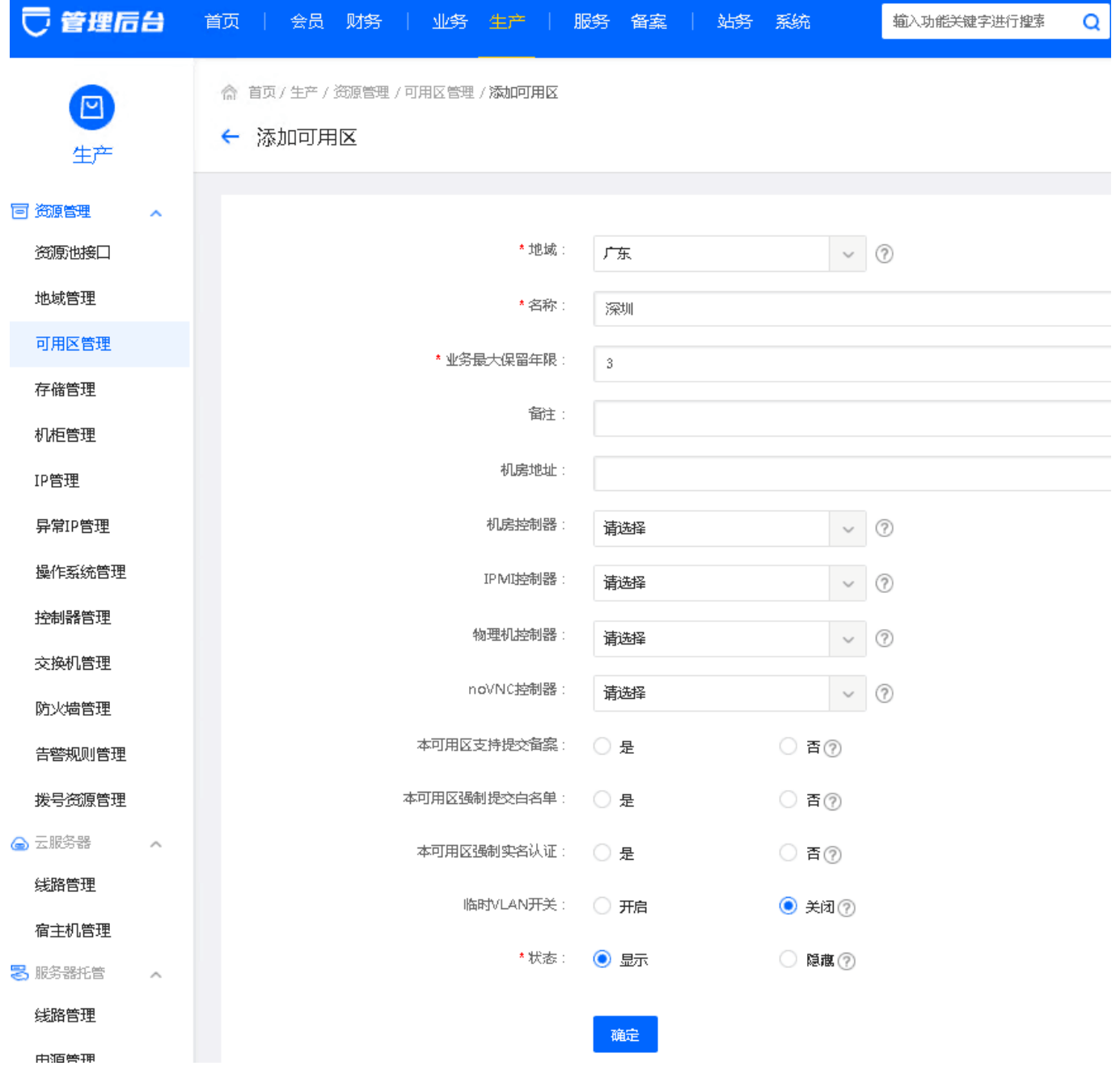

【添加机柜】

位置:后台->生产->资源管理->机柜管理

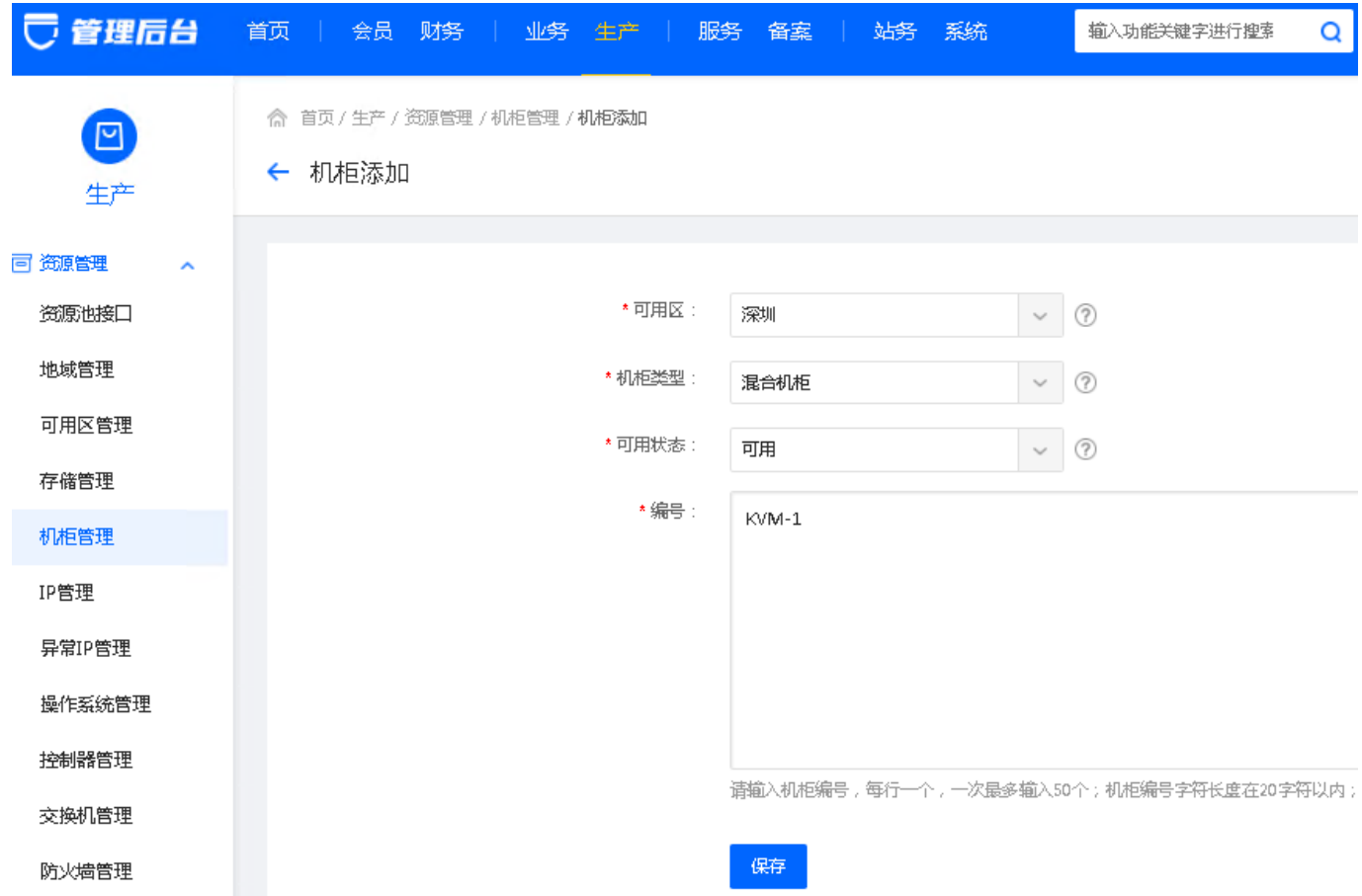

# 【添加操作系统】

# 位置:生产->资源管理->操作系统管理

添加系统类别:

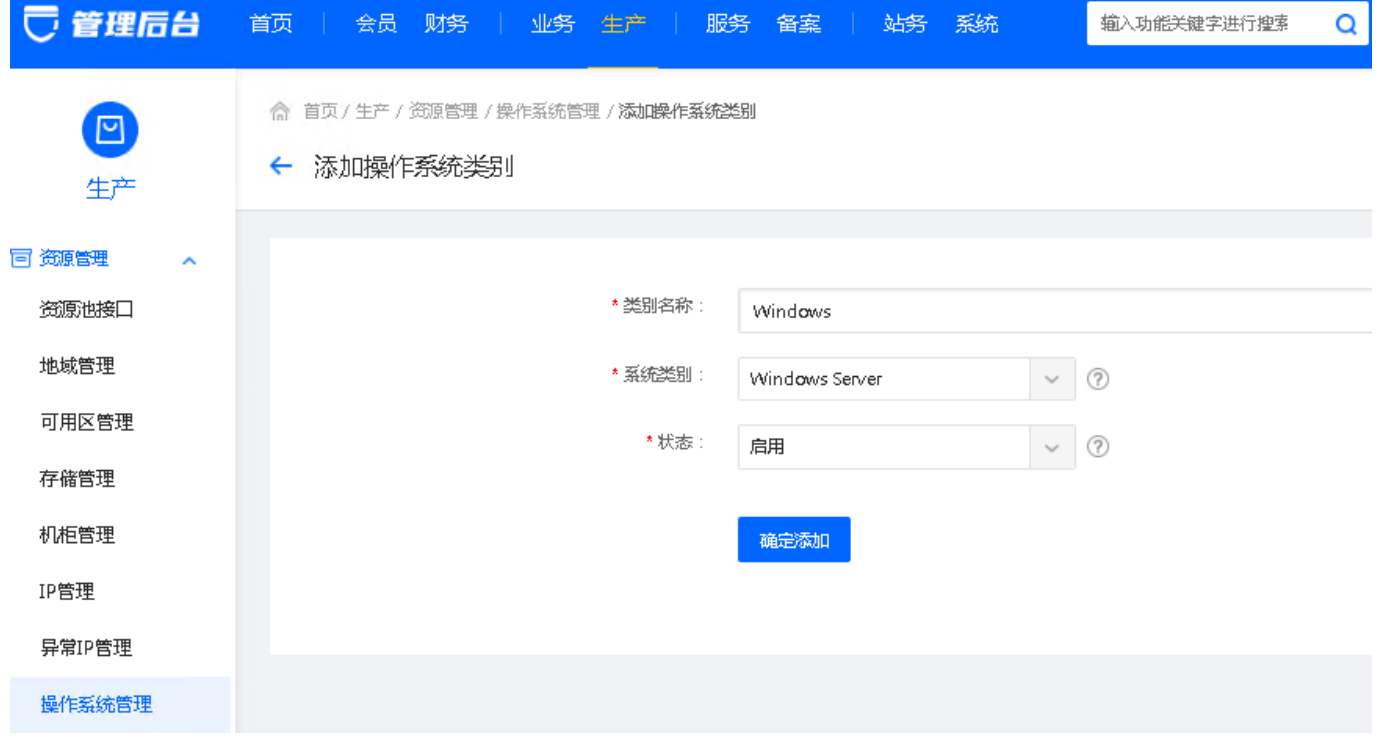

添加系统版本:

# <font color="#FF0000">宿主机镜像文件路径示

例[]/home/kvm/template/win2008\_R2/win2008\_R2.qcow2 []win2008\_R2对应添加操作系统时填写的镜 -<br>像目录名称</font>

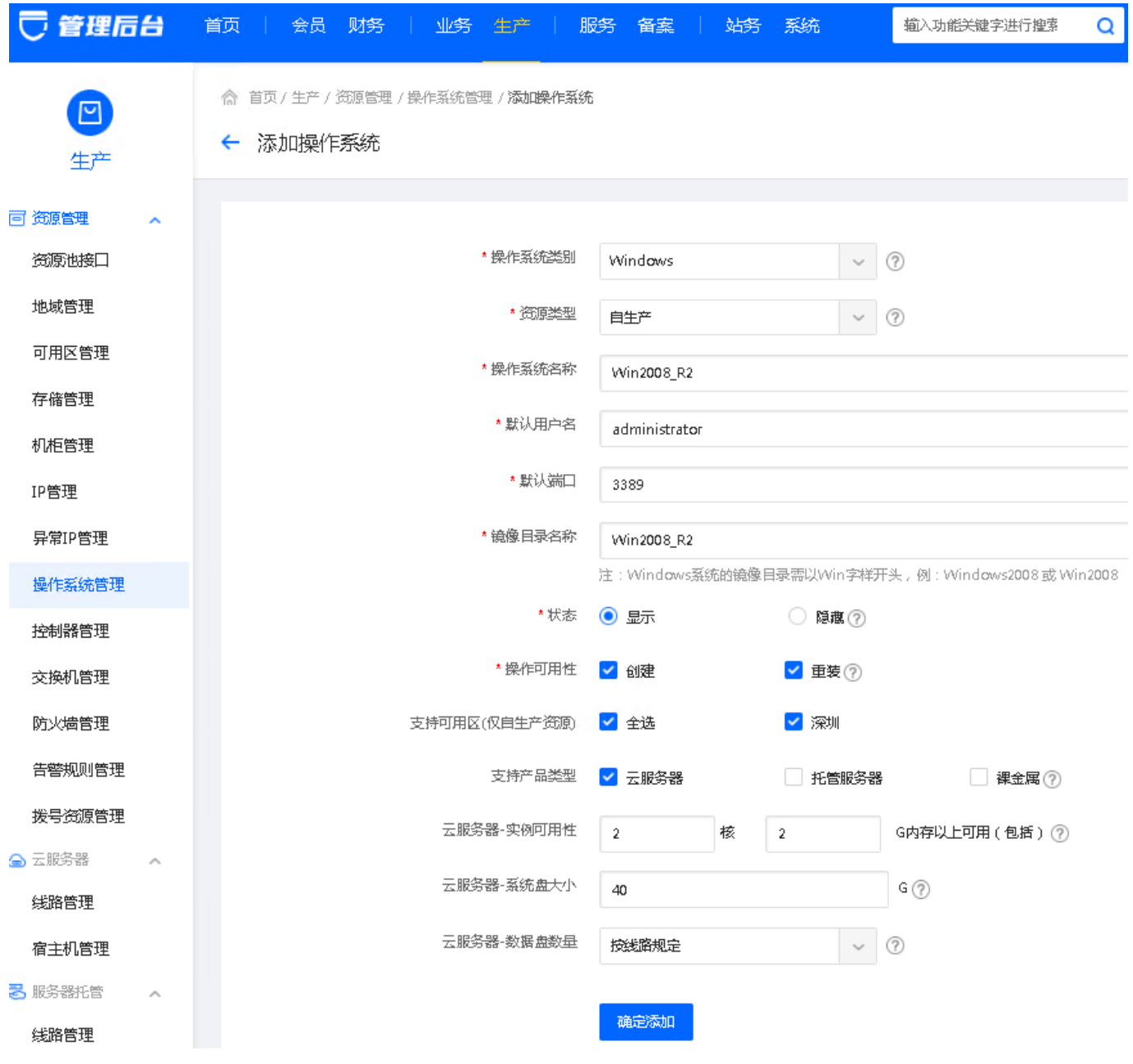

#### 【添加线路】

# 位置:后台->生产->云服务器->线路管理

基础资料:根据实际需求进行设置

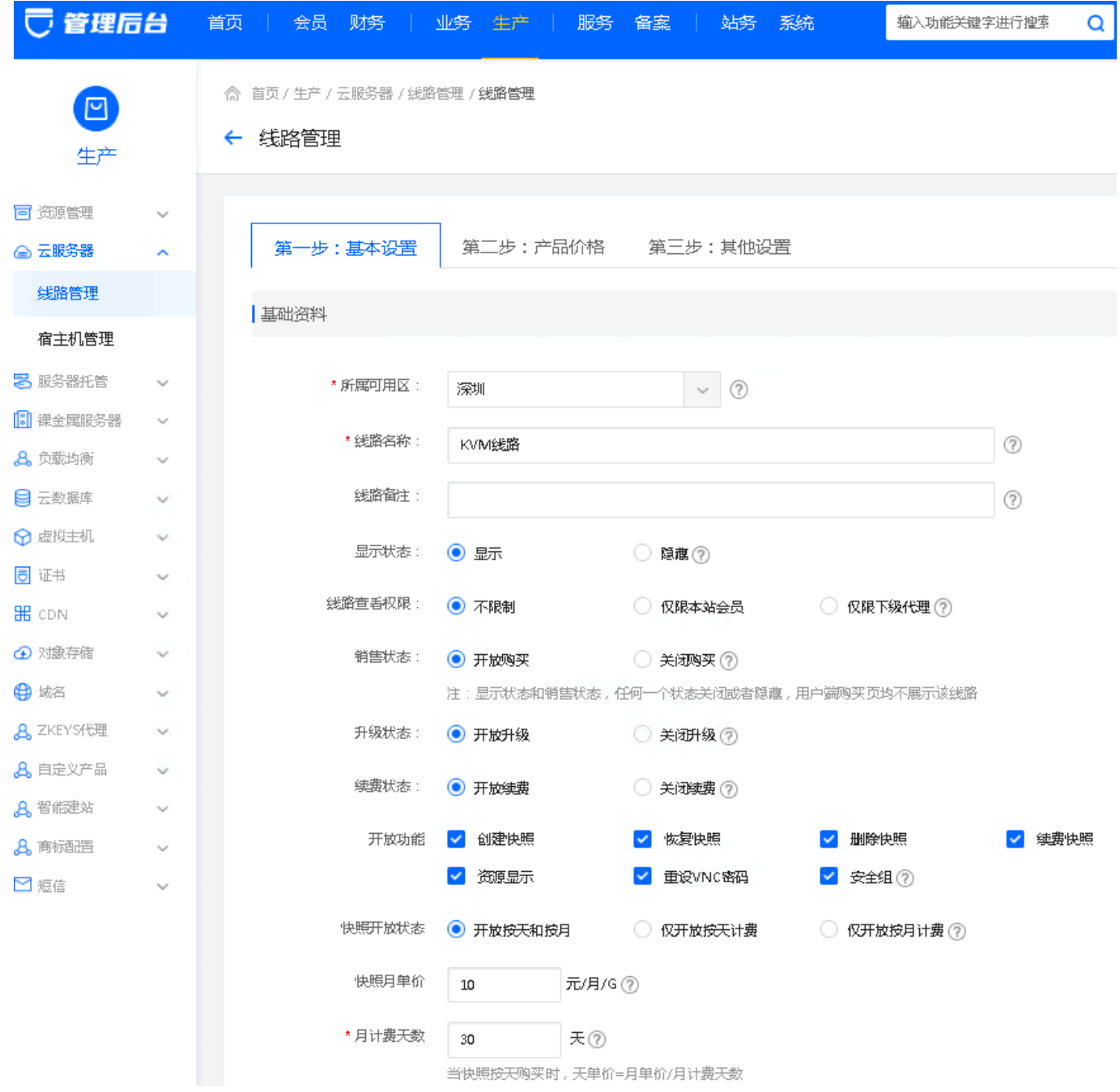

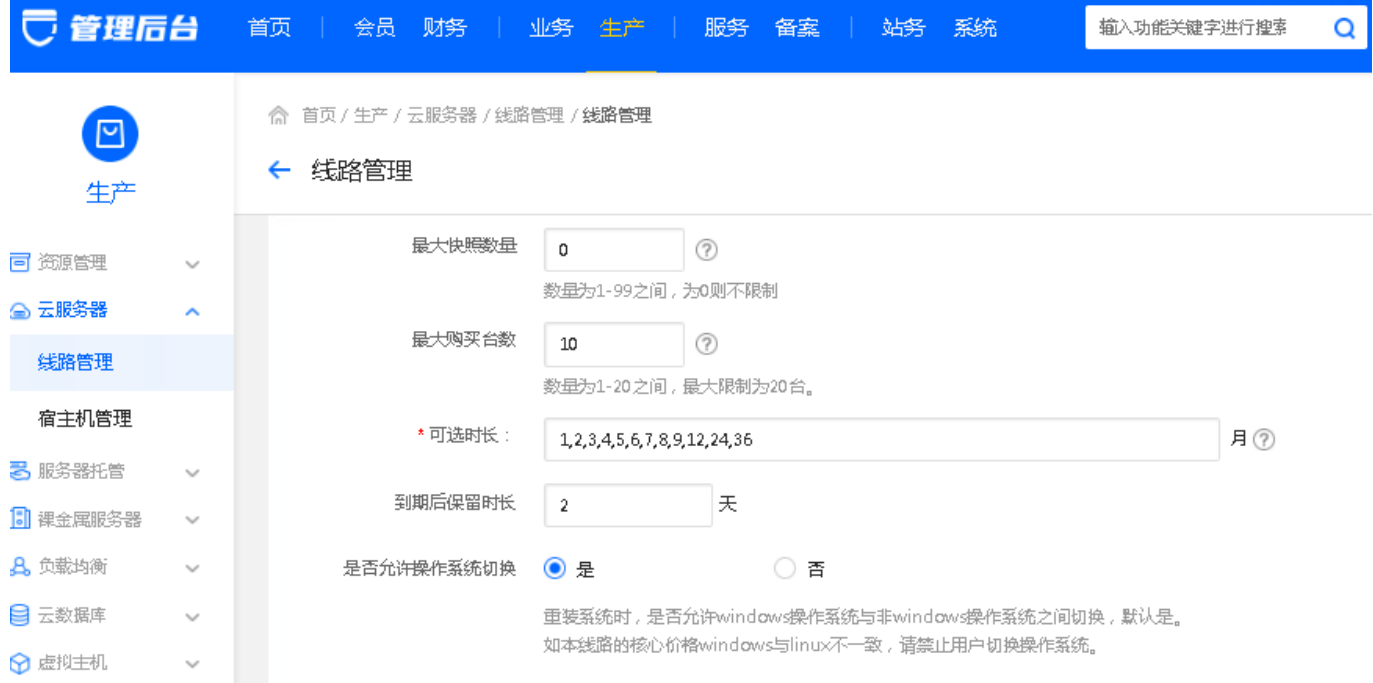

- 宿主机分配规则设置:根据需求设置,共4种分配规则,可下拉选择
- 磁盘设置: 最大硬盘默认为1000G[暂不支持自定义

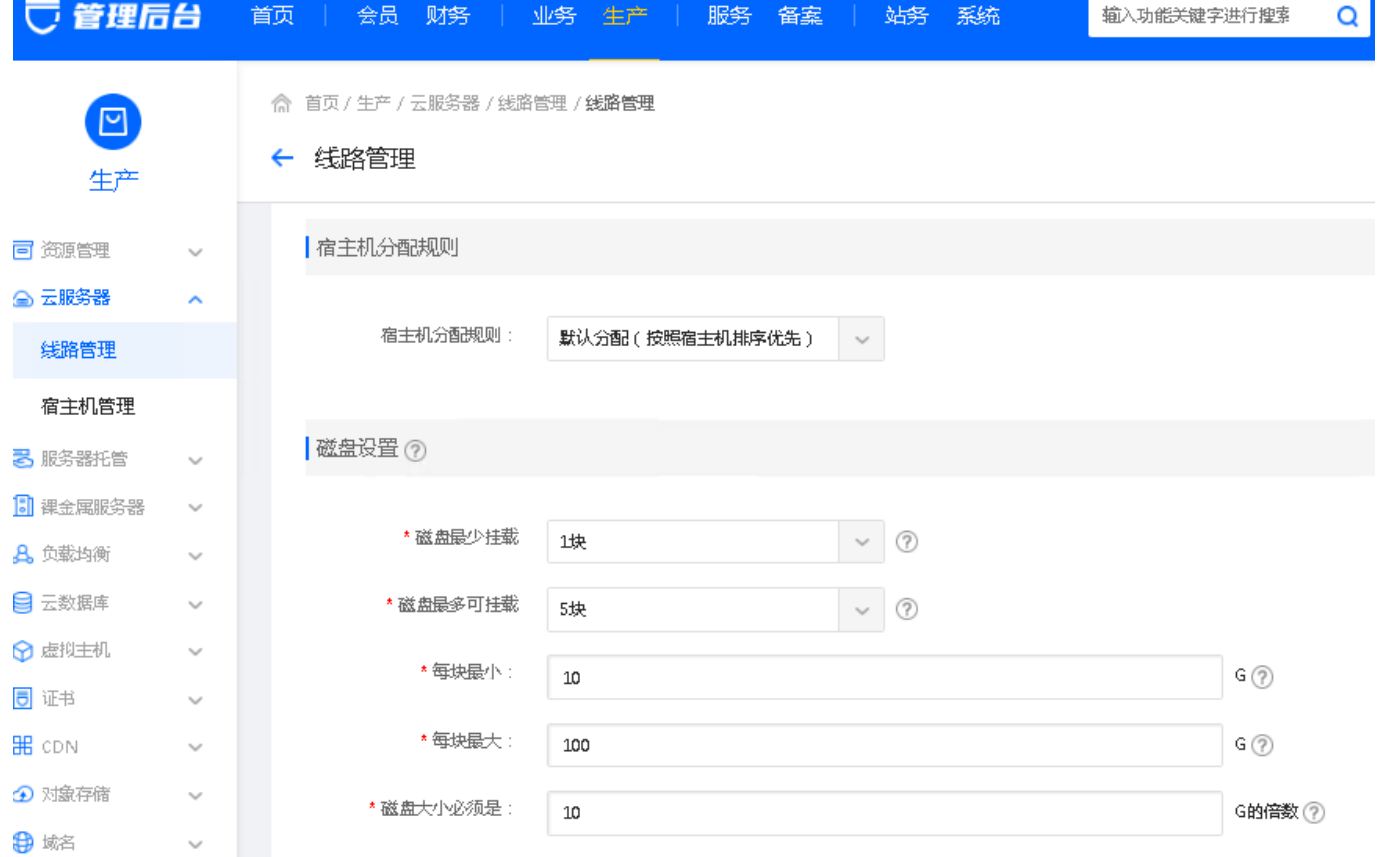

- 带宽设置:根据需求设置
- 防御设置:设置好进入下一步

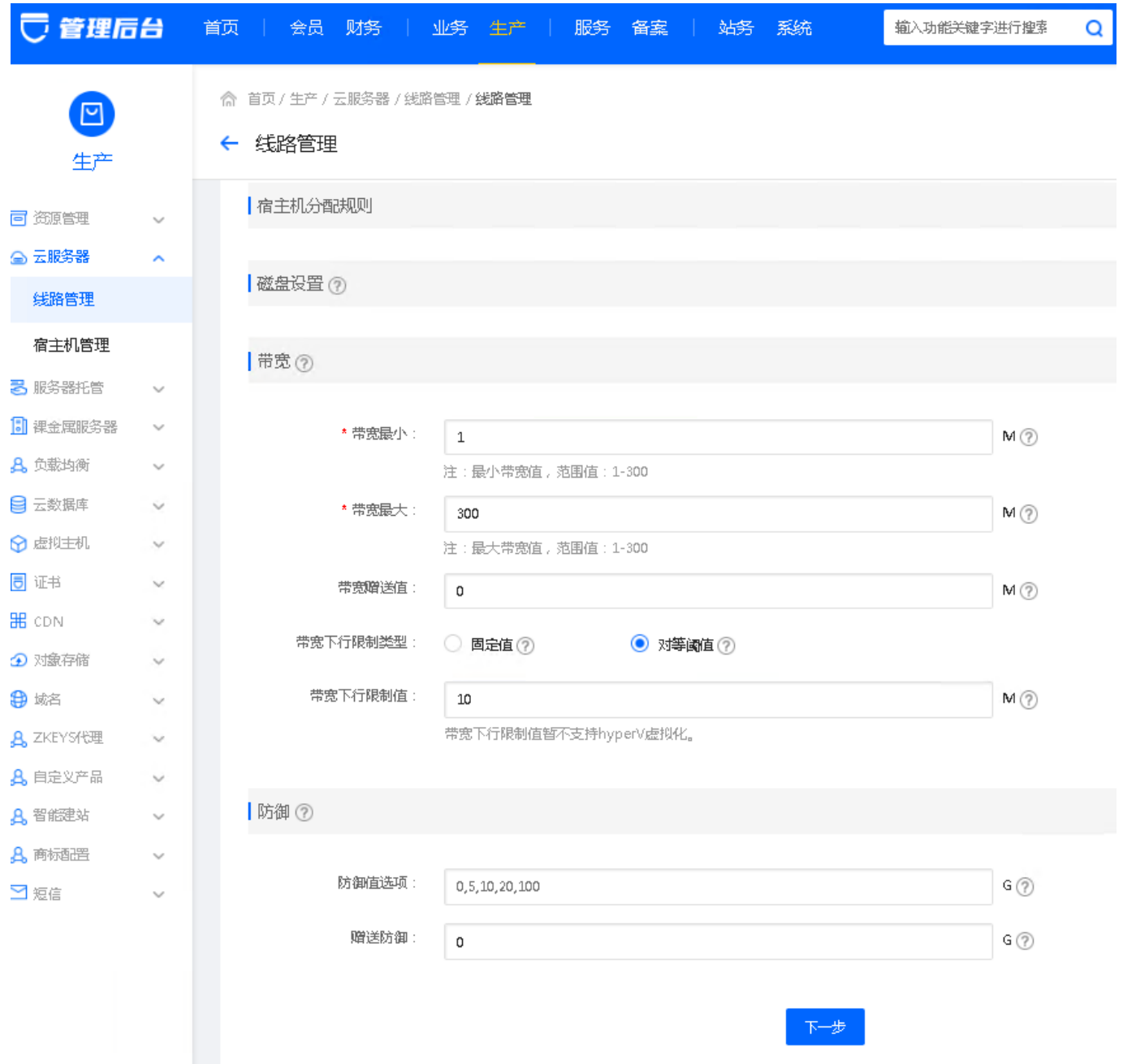

- 核心价格:设置CPU和内存的配置和价格
- 磁盘价格,防御价格

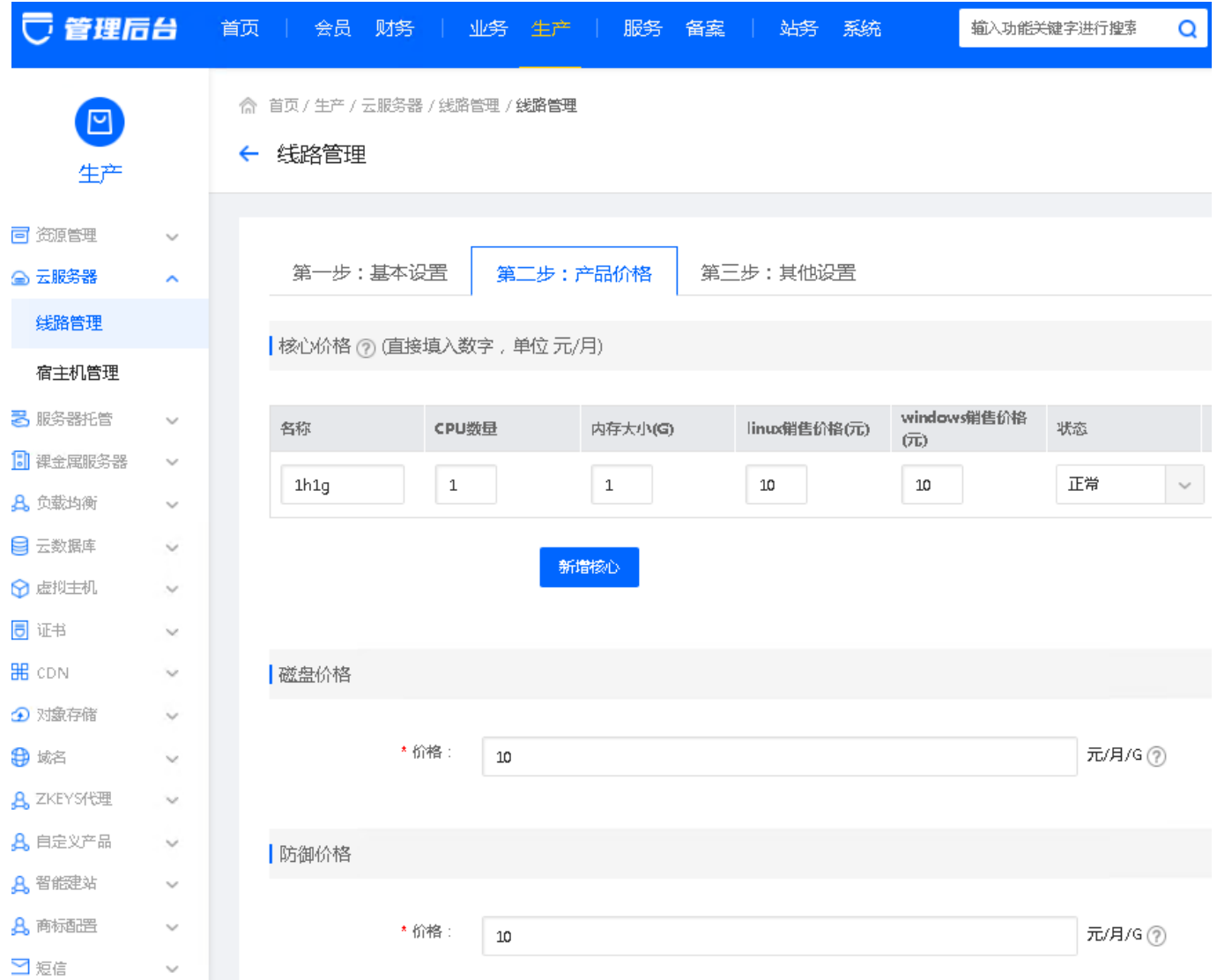

带宽价格:根据需求设置

销售折扣:根据实际需求进行设置,确认无误进入下一步,需调整可点击上一步

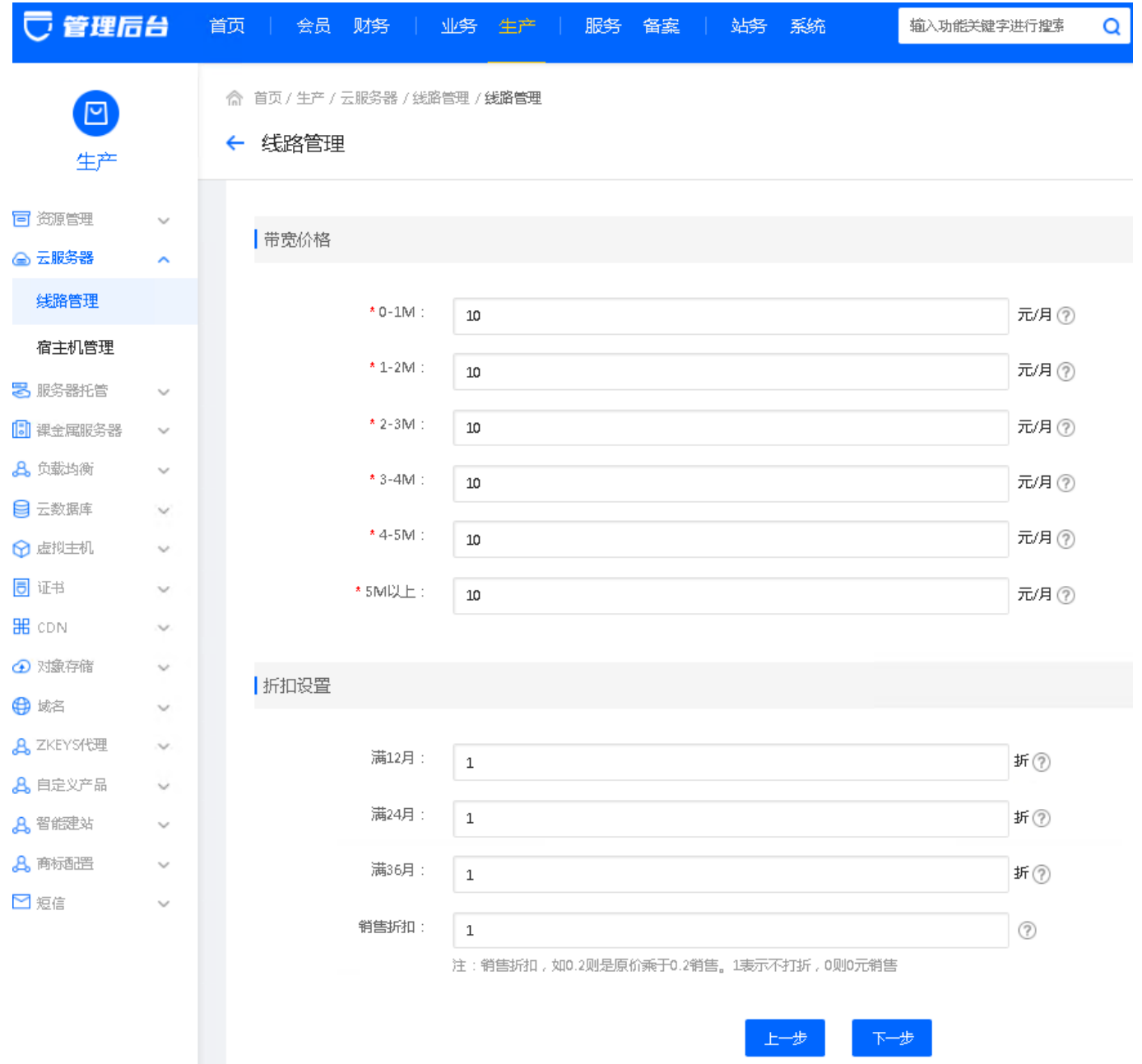

■ 其他设置[JDNS为必填项, 描述和介绍链接可不设置, 根据需求进行调整

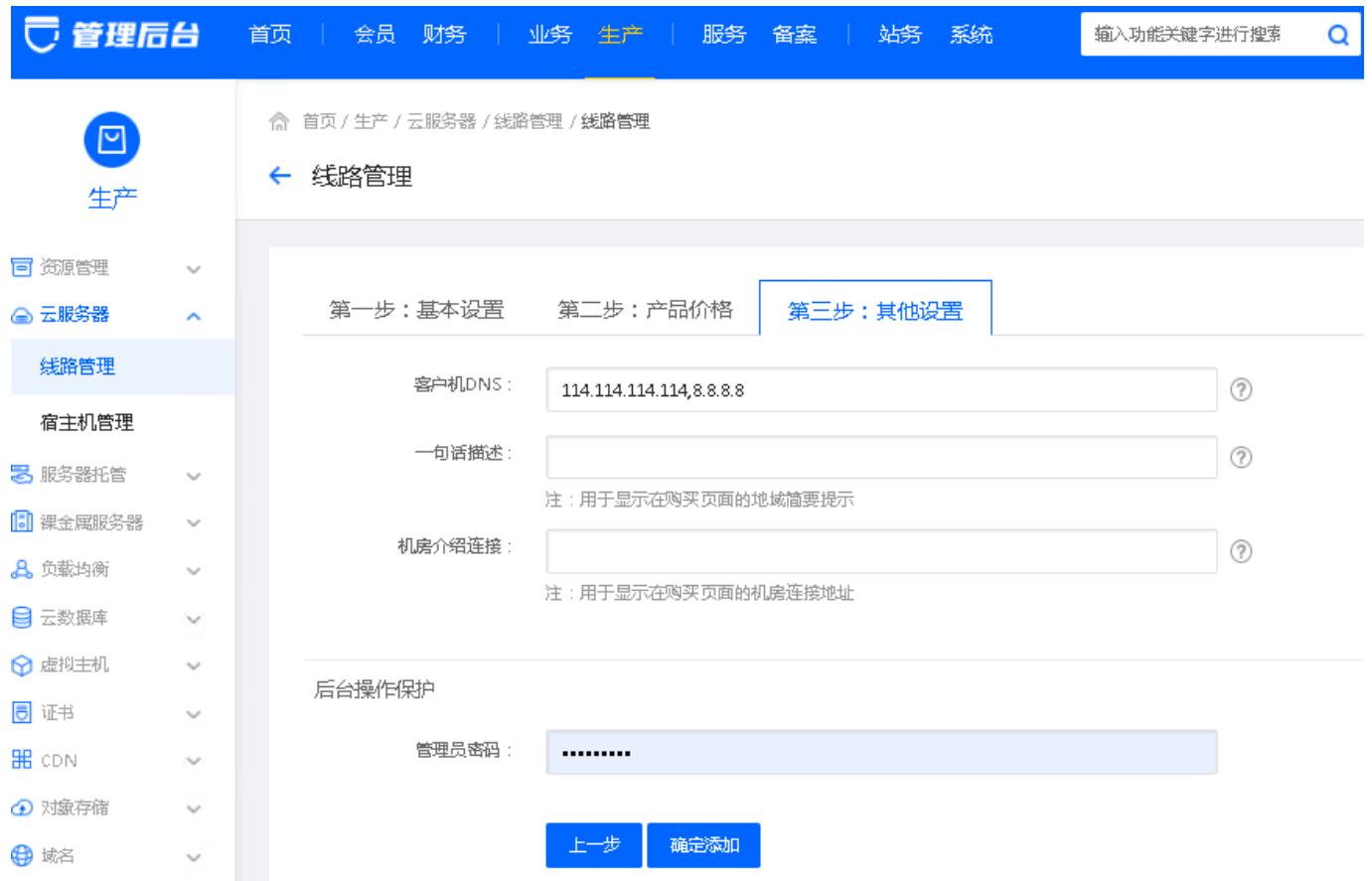

最后点击确认添加,线路添加成功

# 【添加宿主机】

# 位置:后台->生产->云服务器->宿主机管理

通信端口和通信密码需和受控端保持一致

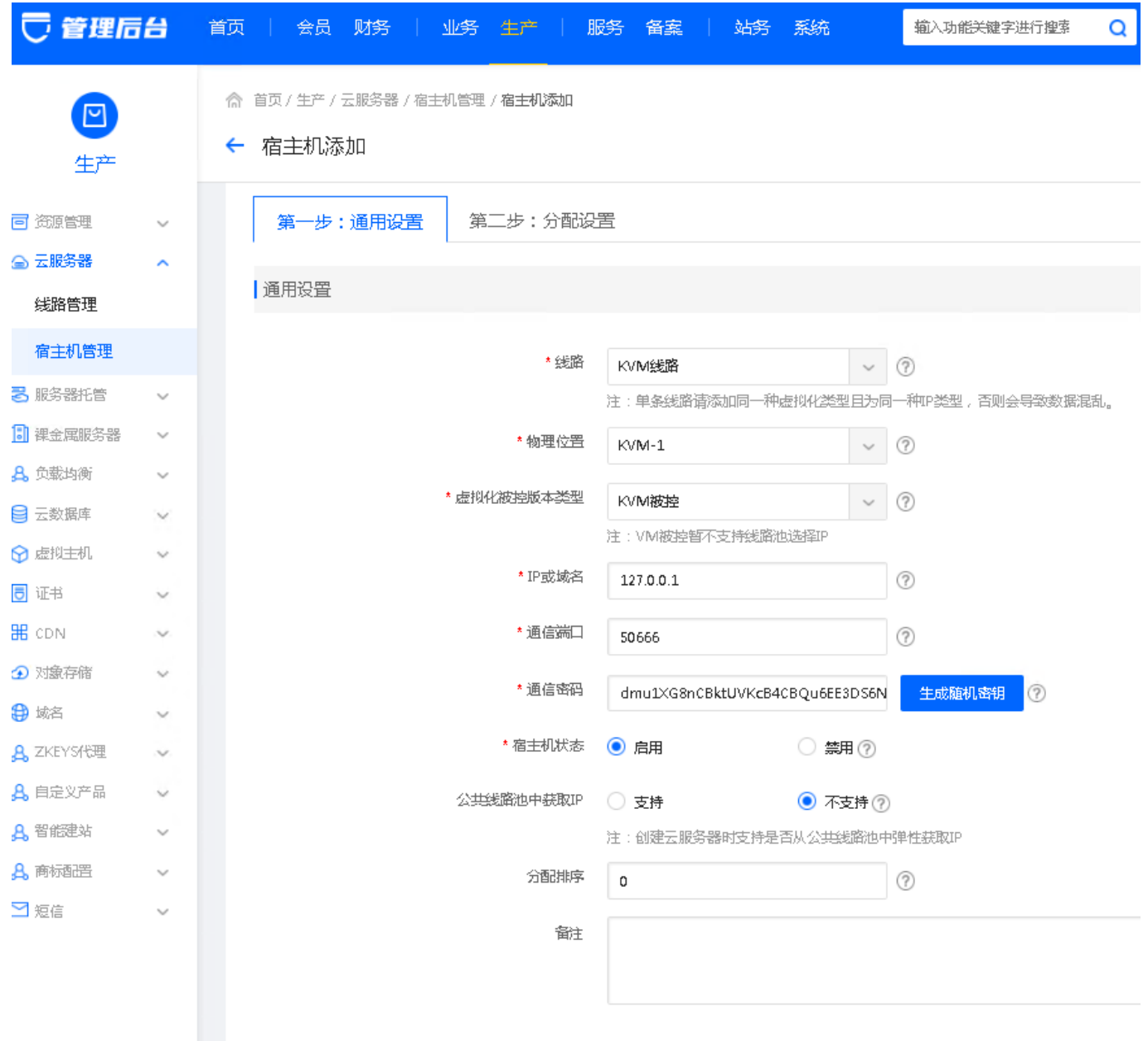

下步

■ 设置磁盘文件存放位置[IOPS和CPU限制

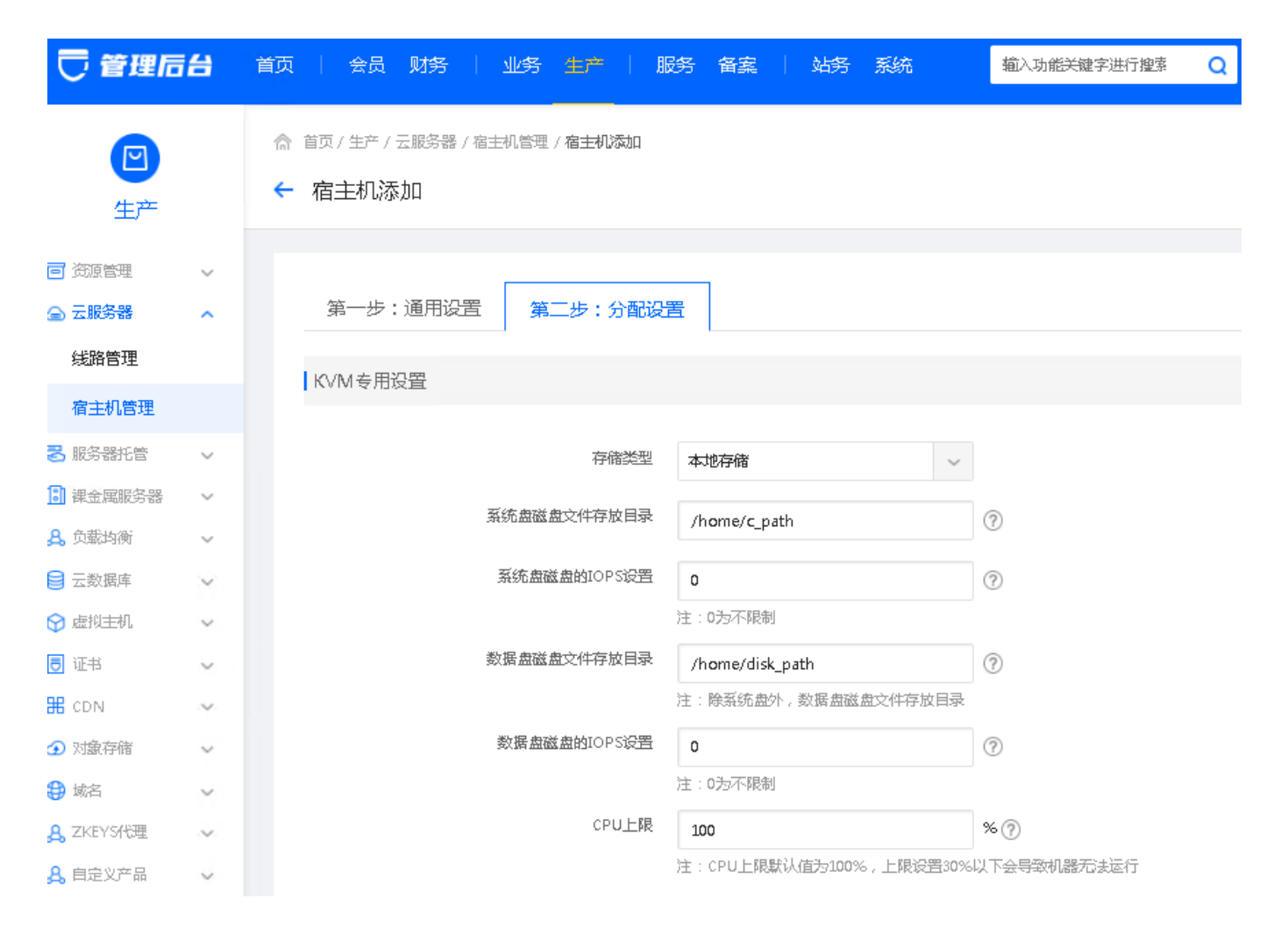

设置内存和硬盘大小及限制

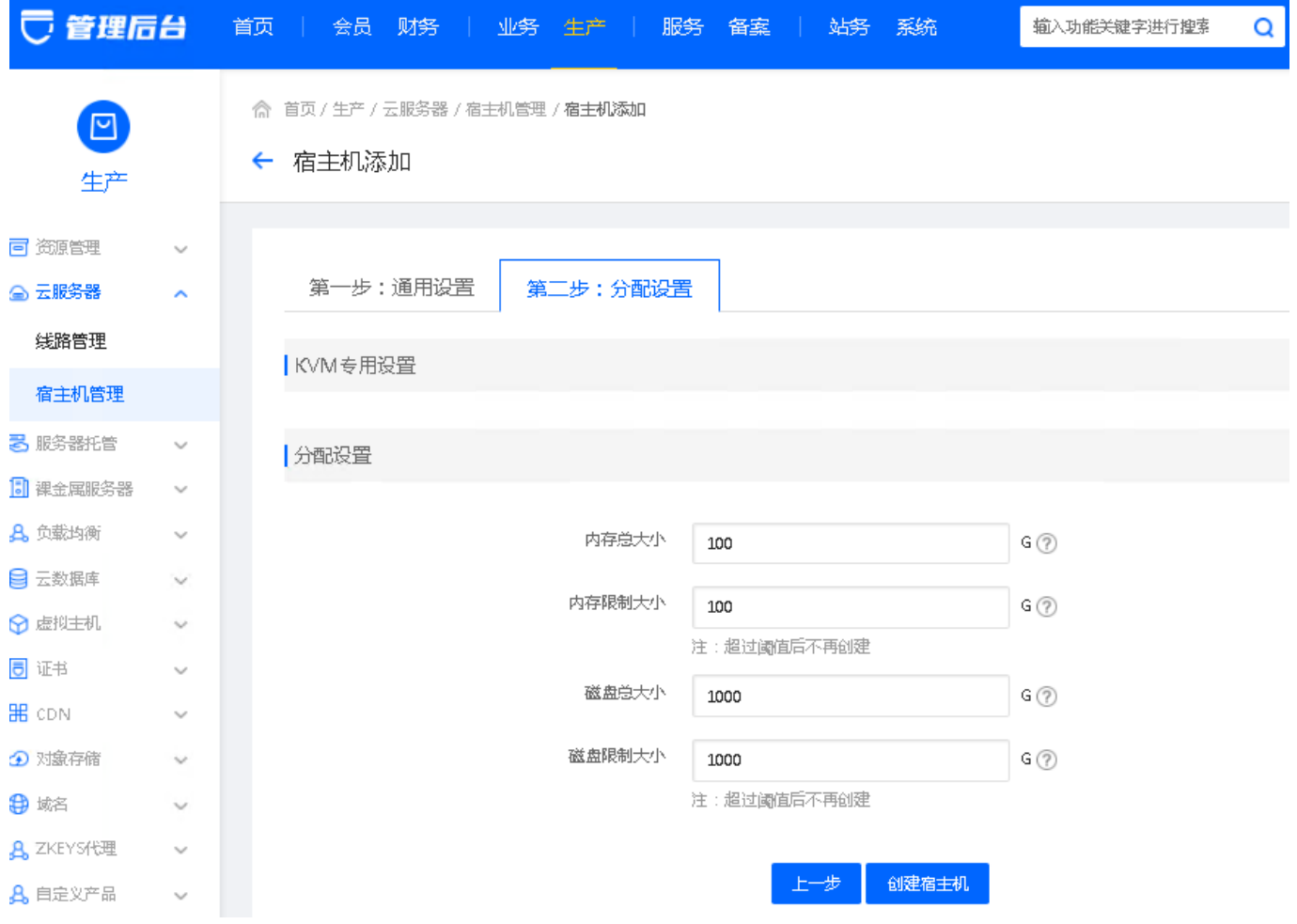

创建完成后,点击管理,进入动态参数设置

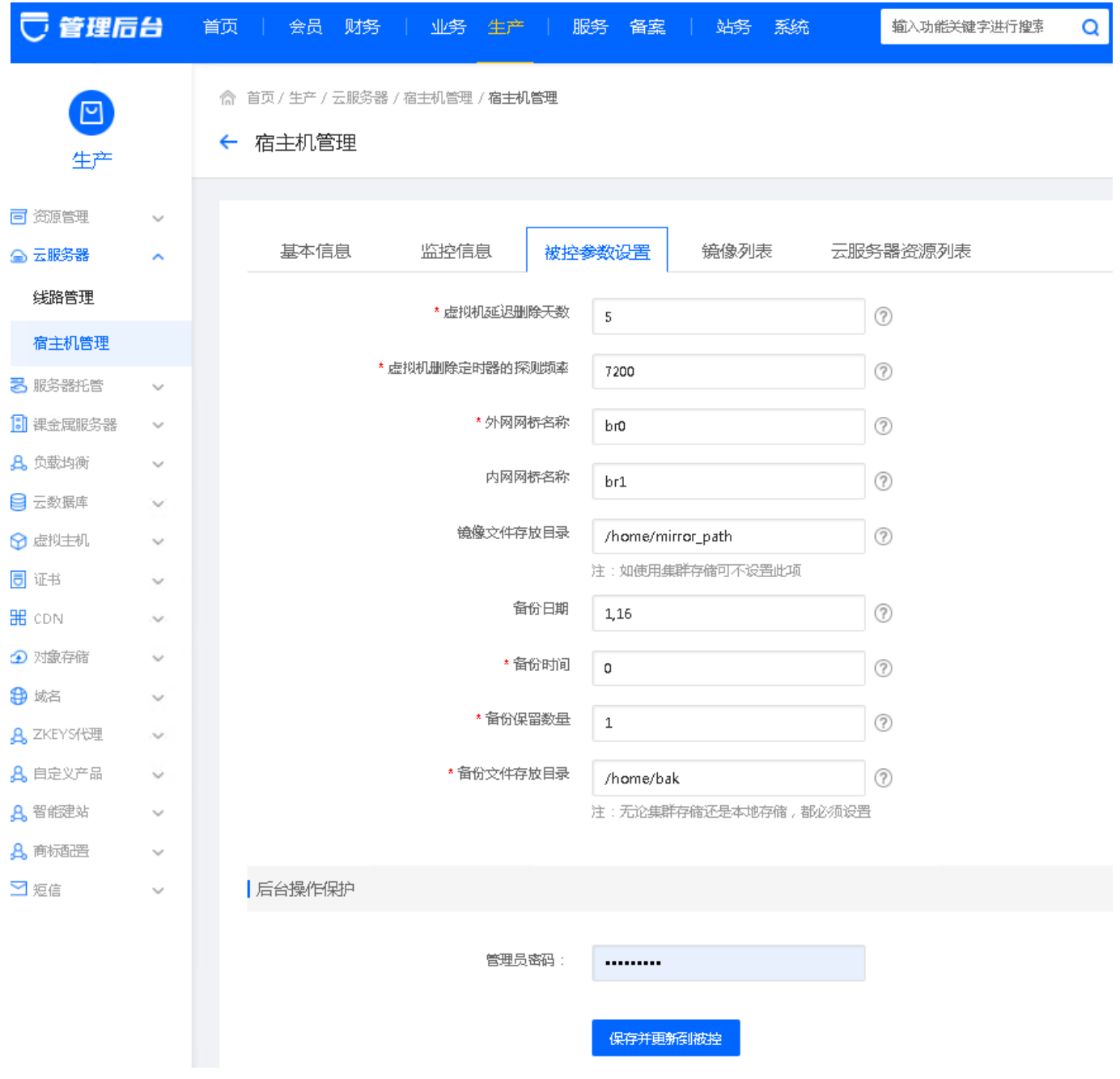

相应的目录需确保宿主机内真实存在

# 【添加云服务器**ip】**

### 位置:后台->生产->资源管理**->IP**管理->云服务器**IP**

添加云服务器ip即可,填写正确的信息,选择对应的线路和宿主机

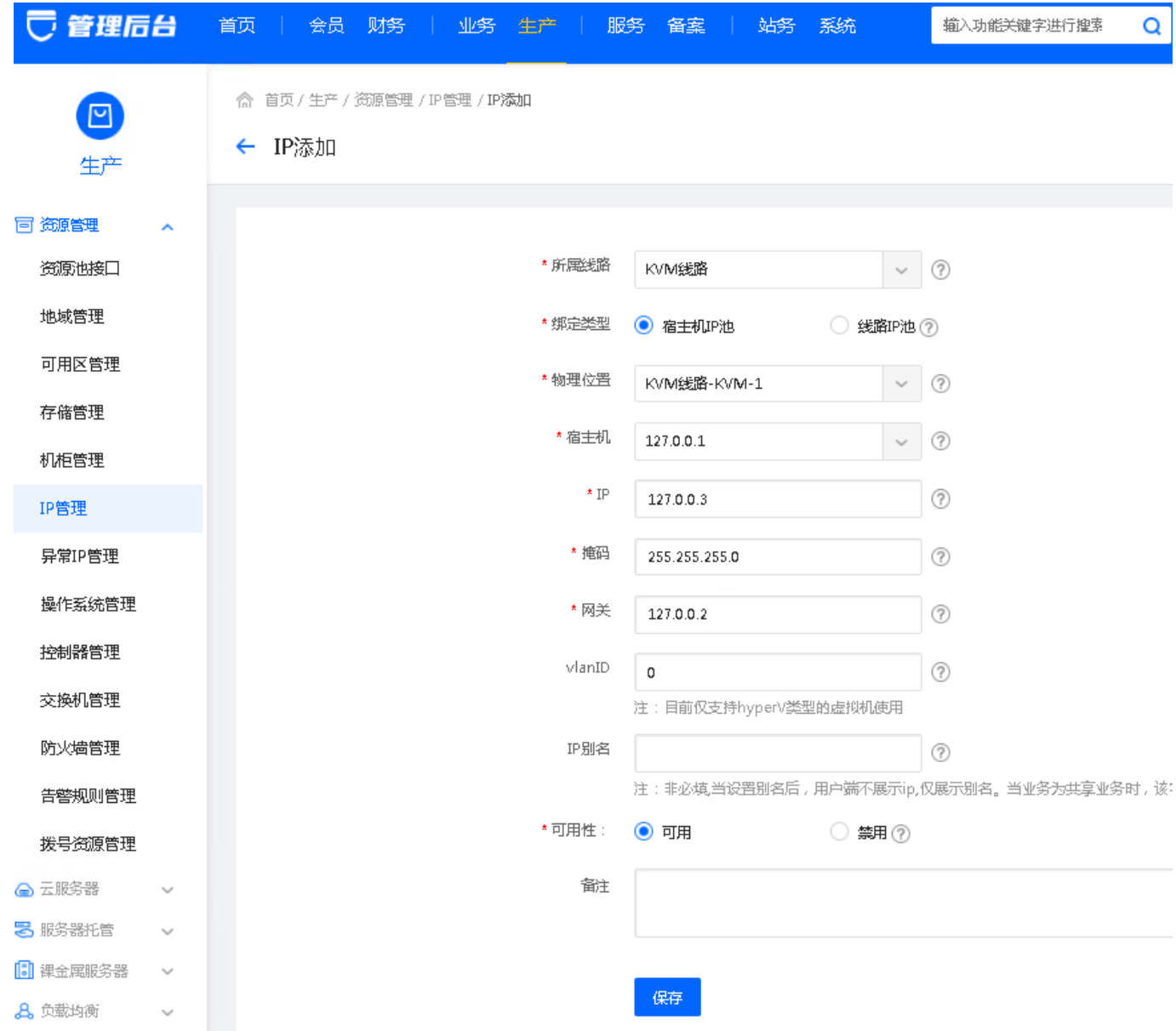